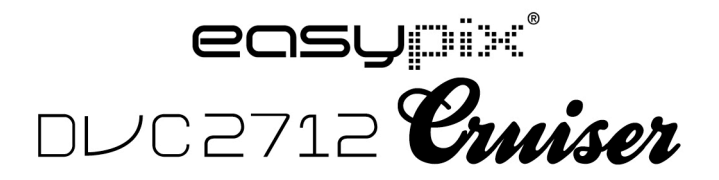

# **Manual do utilizador**

## **Funções e Caraterísticas**

A camara digital tem várias caraterísticas e funções:

- **Vídeo Digital**
- ! Camara Digital (5 milhões de pixéis)
- Ecrã tátil resistente de 2.7″
- $\bullet$  Memória de massa (Disco amovível)
- PC vídeo digital (Camara)
- Zoom digital até 8 vezes

## **Acessórios**

Encontrará os seguintes acessórios na embalagem:

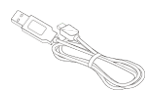

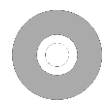

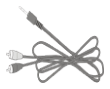

Cabo TV

Cabo USB CD de instalação

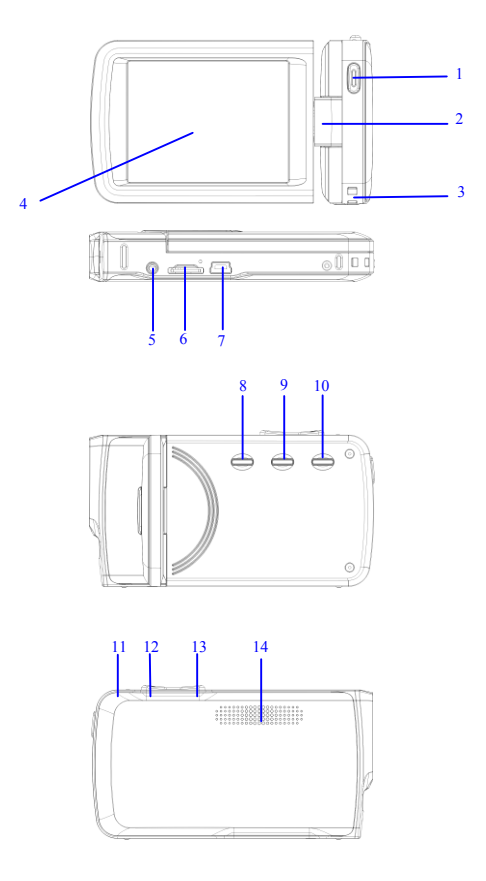

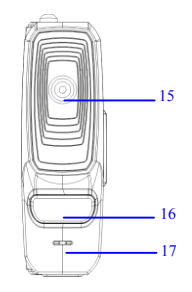

(1) Obturador (2) Eixo (3) fivela para alça de pendurar (4) Ecrã (5) Entrada AV (6) Ranhura do cartão TF (7) Entrada USB (8) Botão de energia (9) Botão de alteração de modo (10) Botão de Menu (11) Luz do carregador (12) Botão W no zoom (13) Botão T no zoom (14) Altifalante (15) Lentes (16) Luz de enchimento do LED (17) Microfone

## **Funções e indicadores dos botões da camara**

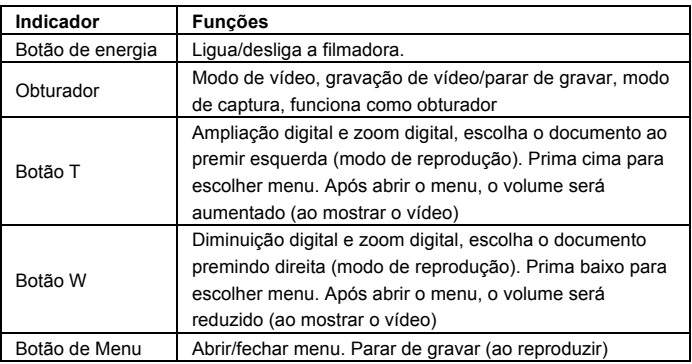

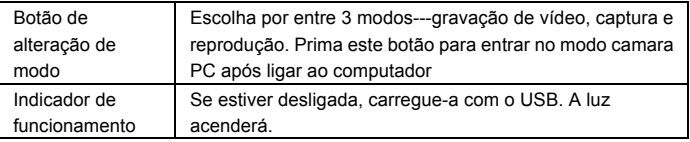

## **Começar a utilizar**

### **Bateria**

A câmera de vídeo digital possui baterias recarregáveis de lítio 3.7V embutidas.

Carregue o seu DV usando o cabo USB.

Insira o Cartão de Memória

Insira um cartão TF na ranhura com os pinos de metal virados para dentro.

Para remover o cartão de memória, pressione o cartão de memória TF para baixo e retire-o.

Nota:  $\bullet$  Desligue o aparelho antes de substituir o cartão de memória.

- ! Insira cartões na direção correta. Não insira cartões com demasiada força para evitar danificar os cartões ou qualquer outra parte do camara digital. Se não conseguir, verifique se o posicionamento está correto.
	- ! Formate o novo cartão de memória ou o previamente usado nas outras camaras digitais antes de o utilizar na camara digital.

### **Abra o Ecrã**

Abra o LCD e vire-o para si.

## **Ligue a Camara Digital**

Prima o botão de energia para ligar a camara.

#### **Altere o Modo**

No modo de gravação de vídeo, prima o botão Modo para mudar do modo atual para o modo de captura e prima novamente o botão para mudar para o modo de reprodução, onde premindo o botão novamente o traz de volta ao modo de reprodução.

No modo de reprodução de vídeo, toque no ícone no ecrã tátil para entrar no modo de captura, onde pode tocar no ícone **contrar and reparative** no modo de reprodução, onde pode voltar ao modo de reprodução tocando no  $ícone$   $\blacksquare$ 

#### **Grave vídeos**

No modo de gravação de vídeo, prima o botão Gravar para começar a gravar; prima-o novamente para parar.

#### **Capture**

No modo de captura, prima o botão de Captura para tirar fotos.

Toque uma vez no centro do ecrã tátil para começar a capturar.

Modo temporizador: inicie a contagem decrescente após premir o botão de Captura. Tire uma foto após 2 ou 10 segundos.

Use a luz de enchimento do LED: Prima o ícone  $\Box$  no ecrã para ligar a luz de enchimento do LED e o ecrã mostrará outro ícone  $\mathbb{R}^2$  (a luz de enchimento do LEZ não pode ser usada durante a reprodução)

#### NOTA:

Mantenha a camara digital estável durante a captura.

### **Reprodução**

Prima o botão Modo para entrar no modo de reprodução, onde pode ver fotos/vídeos, reproduzir vídeos gravados pela camara digital.

Ver fotos: use os botões Esquerda e Direita para escolher fotos/vídeos. Use o Zoom In para aumentar fotos e toque em ' '' '' '' ' no ecrã tátil para mover fotos. Use o Zoom out para entrar no modo miniatura.

Toque nos ícones  $\leq 0$ u  $\geq 0$  no ecrã tátil para escolher fotos/vídeos; toque no ícone  $\frac{1}{2}$  para entrar no modo miniatura e depois toque em  $\Delta$  or  $\Delta$ para virar as páginas para cima ou para baixo; toque no ícone **la** para ver slides de fotos.

Reproduza vídeos: use os botões Esquerda/Direita para escolher vídeos específicos e prima o botão do Obturador para reproduzir. Prima este botão novamente para parar a reprodução. Durante a reprodução, prima OK para suspender e prima novamente para continuar a reprodução.

Após escolher os vídeos, toque no ícone **D** para reproduzi-lo. Toque em **I** para suspender a reprodução: toque no ícone  $\mathbb D$  para continuar a reprodução. Toque no ícone  $\triangleleft$  ou  $\triangleright$  para andar para trás ou para a frente respetivamente. Toque no ícone  $\Box$  para parar a reprodução. No modo de reprodução, prima o botão DISP uma vez para reproduzir os vídeos gravados em veículo (gravações em veículo).

#### **Saída de TV**

Para inserir fotos e gravações de voz da camara digital para uma TV, insira o cabo de TV na entrada de TV da camara digital. Ligue a entrada amarela à entrada de vídeo do equipamento de vídeo, assim como a entrada vermelha/branca à entrada de áudio. Nota: pare de gravar vídeos/áudio ou reproduzir antes de ligar à TV ou de retirar o cabo de TV.

#### **Desligar**

No estado ligado, prima e segure o botão de energia para desligar a camara digital.

No estado inativo, e além do tempo pré-definido para desligar automaticamente (1m/3m/5m/OFF), a camara digital desligar-se-á automaticamente para poupar energia.

7

#### NOTA:

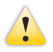

 Se escolher "OFF" na opção de desligar automaticamente, a camara não se desligará automaticamente até haver pouca energia.

### **Definições do Menu**

Nos modos de captura/vídeo gravação/reprodução, prima o botão de Menu Para abrir o menu e prima o botão Cima/Baixo/Esquerda/Direita para escolher os menus e prima OK para entrar no submenu. Ao escolher os menus, a cor de fundo do menu escolhido será mostrada. Nota: é possível abrir menus ao tocar no ícone MENU no ecrã tátil nos modos

de captura/vídeo gravação/reprodução. Toque em  $\sim$  ou  $\sim$  no interface do menu para passar à próxima página.

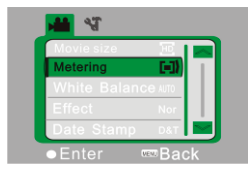

▲Gravar Menu de Vídeo △△Capturar Menu

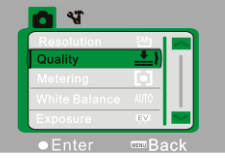

### **Definições de Data e Hora**

Prima o botão de Menu para abrir o menu e prima os botões Esquerda/Direita para entrar no menu das Definições. Prima o botão Baixo para escolher a opção de Data e Hora e prima OK para entrar no interface das definições.

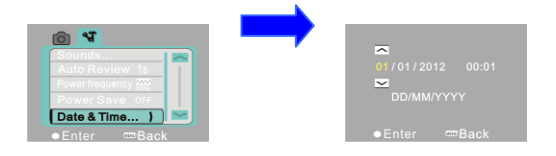

No interface das definições, prima os botões Esquerda/Direita para escolher os itens que quer alterar (data e hora). O ícone do botão será mostrado nos limites dos itens selecionados. Prima Cima/Baixo para ajustar (ou toque em  $\overline{\sim}$  or  $\sim$  para ajustar). Após ajustar, prima OK ou toque em  $\overline{\mathfrak{m}}$  Enter no ecrã para confirmar. Por fim, prima o botão de Menu (ou toque em **no Back** no ecrã) para sair do modo de configuração.

#### **Ligar ao Computador**

Antes de ligar ao computador, instale o driver da camara digital através do CD de instalação. Ligue a camara digital e use o cabo USB para ligar a camara a uma entrada USB no computador. O modo USB é um disco rígido amovível ou camara. A camara digital entrará no modo de disco amovível automaticamente. Prima o botão de Alteração de Modo para entrar no modo de camara.

## **Operações Avançadas**

#### **Modo de Gravação de Vídeo**

Após ser ligada, a camara digital entrará no modo de gravação de vídeo automaticamente.

Prima o botão de Obturador para começar a gravar e prima-a novamente para parar de gravar.

**Depois de atingir um tempo máximo de gravação de vídeo de 29 minutos, a câmera irá parar automaticamente. A gravação só pode ser reiniciado manualmente.**

Toque em  $\mathbb D$  no ecrã tátil para abrir/fechar a luz de enchimento do LED (a luz de enchimento não esta disponível no modo de reprodução).

◆ A informação será mostrada no ecrã nos modos de gravação de vídeo.

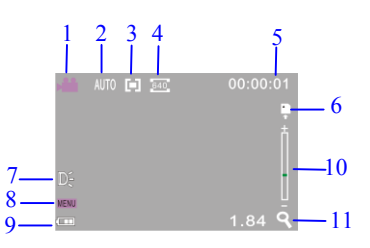

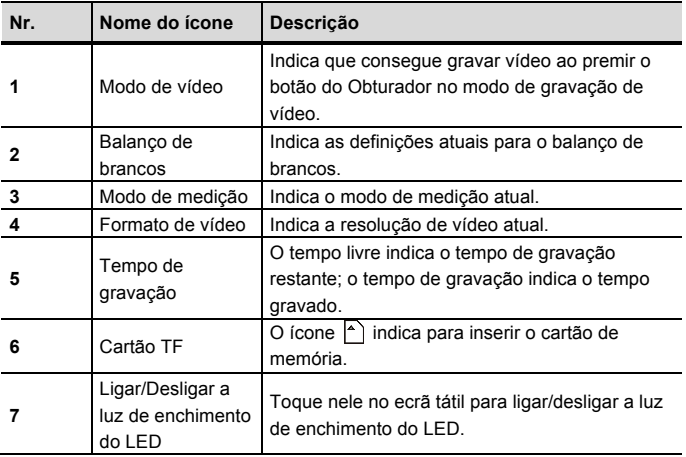

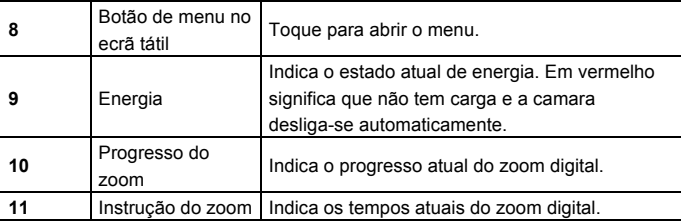

#### ◆**Definições de Menu para a gravação de vídeo**

Prima o botão de Menu para abrir a gravação de vídeo. Prima o botão T/W para escolher os menus e prima o botão do obturador para entrar nos submenus. Prima o botão de Menu ou o botão de OK para voltar ao menu principal. Prima T/W para escolher e prima o botão do obturador para confirmar. Após voltar ao menu principal, prima Menu para sair. É possível alterar as definições dos menus diretamente através do ecrã tátil. Opções do Menu de Gravação de Vídeo:

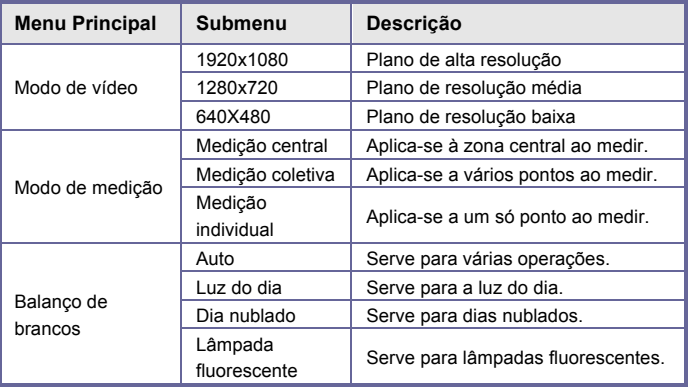

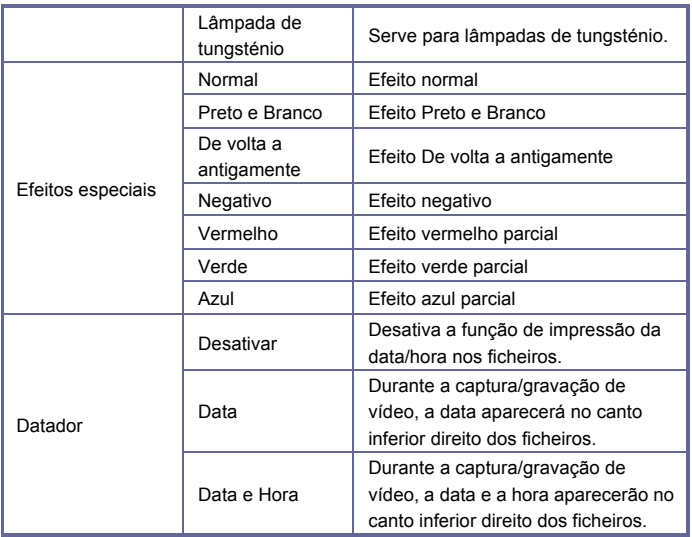

### **Modo de Captura**

Após ser ligada, a camara digital entrará no modo de gravação de vídeo automaticamente. Prima o botão de Alterar Modo para entrar no modo de captura. No modo de captura, prima o botão do Obturador para tirar fotos. No modo de gravação/captura de vídeo, prima o botão T/W para regular o zoom digital.

Toque no ícone D no ecrã tátil para abrir /fechar a luz de enchimento do LED (a luz de enchimento do LED não está disponível durante o modo de reprodução)

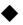

◆ A informação será mostrada no ecrã nos modos de captura/gravação de vídeo.

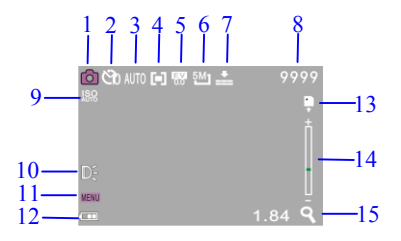

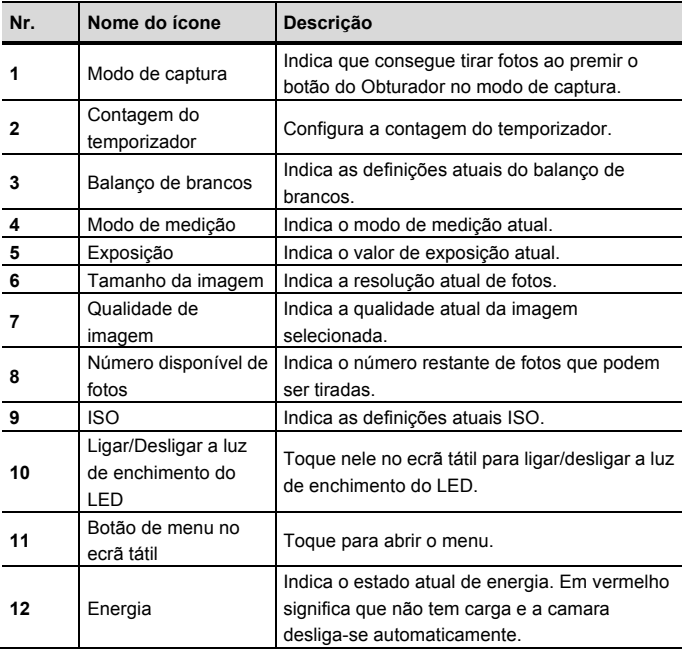

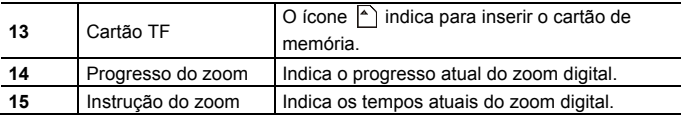

#### ◆ **Definições de Menu para o modo de captura**

Prima o botão de Menu para abrir o menu de Captura. Prima T/W para escolher os menus e prima o botão do obturador para entrar nos submenus. Prima T/W para selecionar e prima o botão do OBTURADOR para confirmar. Após voltar ao menu principal, prima o botão de Menu para sair. É possível alterar as definições dos menus diretamente através do ecrã tátil. Opções do Menu de Gravação de Vídeo:

#### **Opções do menu de captura:**

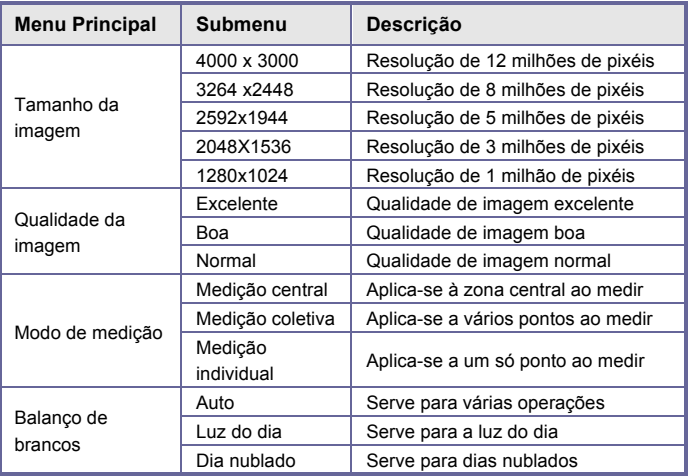

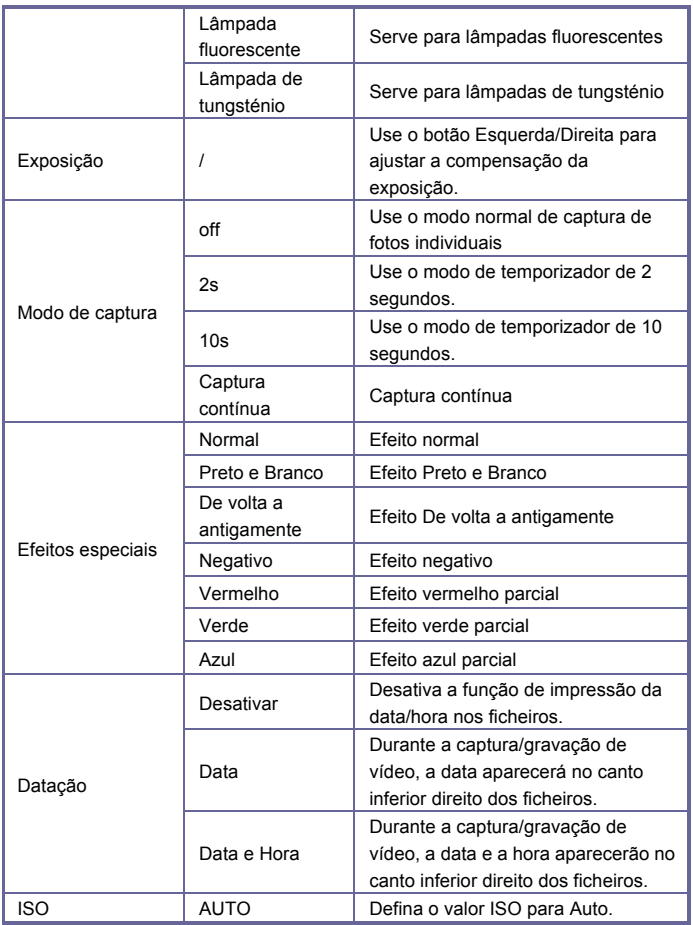

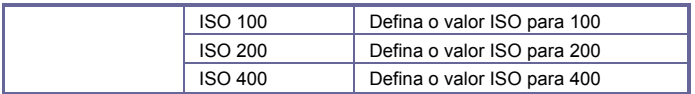

#### **Modo de Reprodução**

Após ser ligada, a camara digital entrará no modo de gravação automaticamente. Prima o botão de Modo para entrar no modo de captura. No modo de fotografia, prima novamente o botão de Modo para entrar no modo de reprodução. No modo de reprodução, prima T ou W para ver fotos ou vídeos para a esquerda ou para a direita.

Mostra informação no ecrã do modo de reprodução

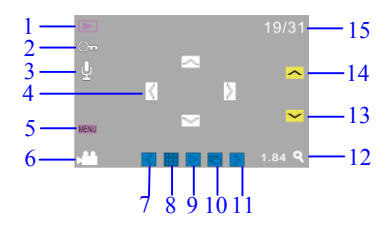

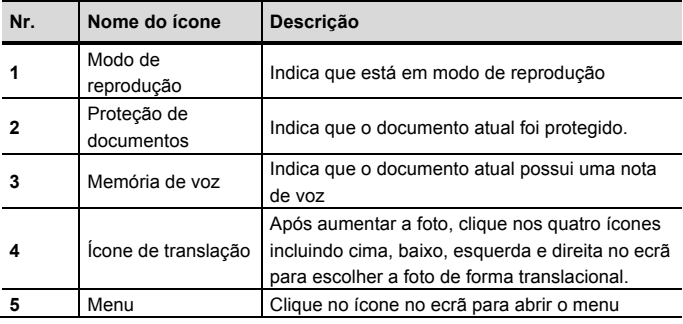

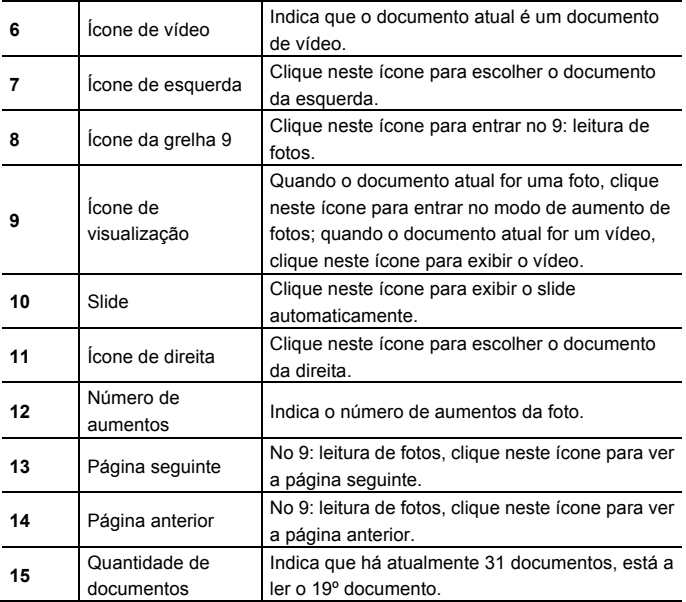

#### **Definições de Menu para o Modo de Reprodução**

Prima o botão de Menu para abrir o menu principal e prima os botões Cima/Baixo para escolher. Prima OK para entrar nos submenus, Prima Menu ou OK para voltar ao menu principal. Prima Cima/Baixo para escolher e depois prima OK para confirmar. Após voltar ao menu principal, prima Menu para sair.

Nota: pode tocar no ícone MENU no ecrã tátil para abrir e configurar menus.

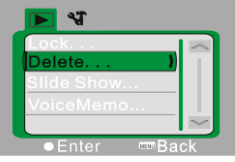

▲Menu de Reprodução

Opções do Menu de Reprodução:

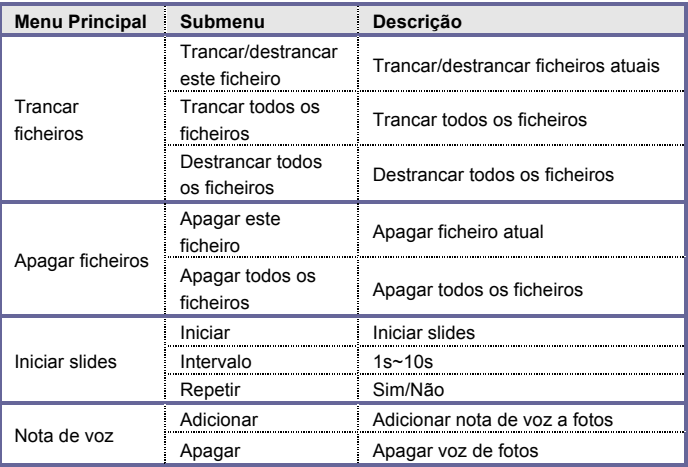

Nota: Pode adicionar nota de voz até 30 segundos para cada foto. No modo de reprodução, as fotos com notas de voz terão o ícone . Prima OK para iniciar a nota de voz, durante a qual prima o botão Cima para suspender a reprodução ou o botão de Menu para parar.

### **Menu de configuração**

Em qualquer modo (vídeo, fotografia ou reprodução), prima o botão de

Menu para abrir o menu e prima o botão de Modo para entrar no menu de configuração. No menu de configuração, prima T ou W para escolher o menu para cima e para baixo, prima o botão do Obturador para confirmar e entrar no submenu. No submenu, prima T ou W para configurar, prima Obturador para confirmar e guardar as definições e voltar ao menu principal ou diretamente através do botão de Menu para cancelar as definições. Após voltar ao menu principal, prima o botão de Menu para sair do menu.

Nota: pode tocar no ícone MENU no ecrã tátil para abrir o menu. As definições de menu podem ser acedidas diretamente através do ecrã tátil.

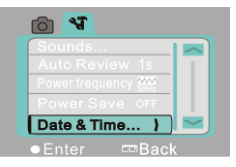

▲Menu de configuração

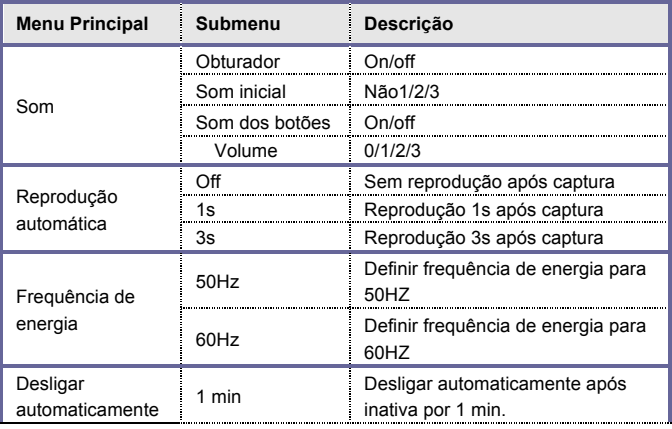

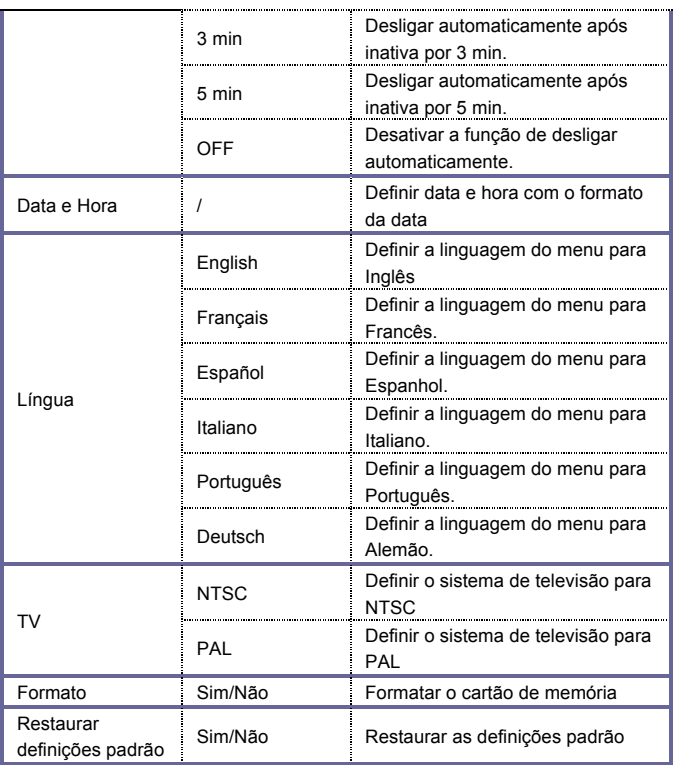

#### **Ligue ao computador para fazer o download de fotos/vídeos**

Após ligar a camara digital ao computador e entrar no modo de disco amovível, aparecerá um novo disco amovível no interface de Meu Computador. Quaisquer fotos tiradas ou vídeos gravados serão

armazenados no diretório "DCIM\100MEDIA" no disco amovível. Pode entrar nesse diretório para copiar ficheiros para o disco rígido do seu computador.

Nota: não desconecte o cabo USB durante o download de ficheiros. Não insira ou remova cartões de memória durante a ligação USB para evitar perda de dados.

#### **Utilizar a camara**

Após ligar a camara digital ao computador, prima o botão de Alterar Modo para entrar no modo de Camara. Antes de utilizar a camara, é necessário garantir que o driver já está instalado no computador. Após a instalação, aparecerá um novo menu "SPCA1628 PC Driver" no menu "Iniciar → Todos os Programas". Neste novo menu, há um ícone de atalho **en Angapu**, Após ligar a camara digital a um computador e entrar no modo de camara, prima o ícone  $\mathbb{R}^n$  Ancap para abrir o interface AMCAP, onde o vídeo capturado pelas lentes será mostrado. Sem o software AMCAP, é possível enviar vídeos via networks através da camara.

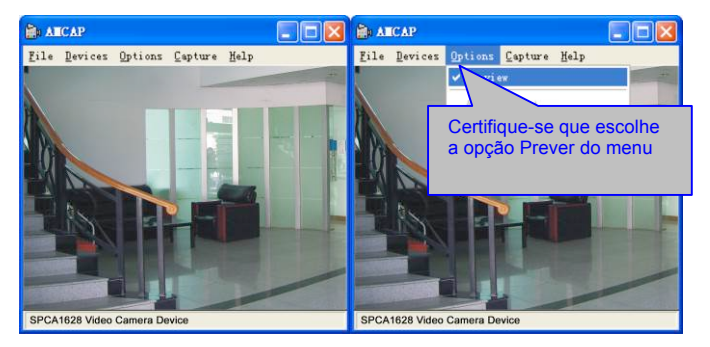

## **Instalar o driver e o software**

O CD acessório contém o driver da camara e o software **MAGIX Video** 

**easy SE / MAGIX Photo Manager MX** (para processamento de fotos e

vídeos).

Interface de instalação

Insira o CD no CD-ROM, o sistema iniciará automaticamente o instalador no

CD e o ecrã mostra a janela de instalação como abaixo:

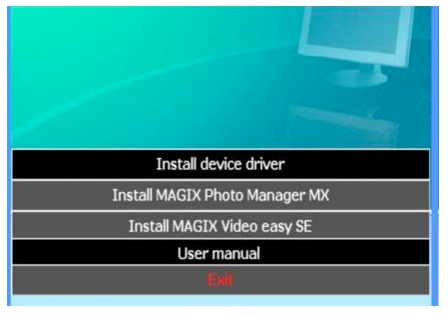

(O instalador pode levar alguns segundos a iniciar, dependendo da

performance do PC. Se a janela de instalação não aparecer, abra o

"Explorador do Windows" e selecione "autorun.exe" no CD.)

#### **Instalar o driver**

Na janela de instalação, clique em "Instalar Driver" e siga o instalador passo a passo.

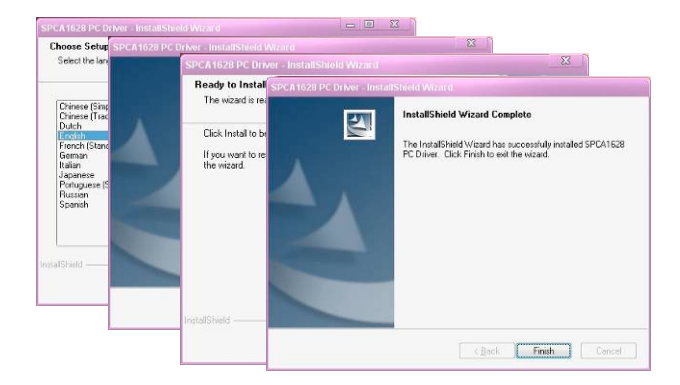

Reinicie o PC após instalar o driver.

**Abra o software MAGIX Video easy SE / MAGIX Photo Manager MX, clique no botão da janela de instalação e siga a mensagem para instalar passo a passo.**

**Para utilizar, clique no "Manual do Utilizador" na janela de instalação.**

## **Especificações**

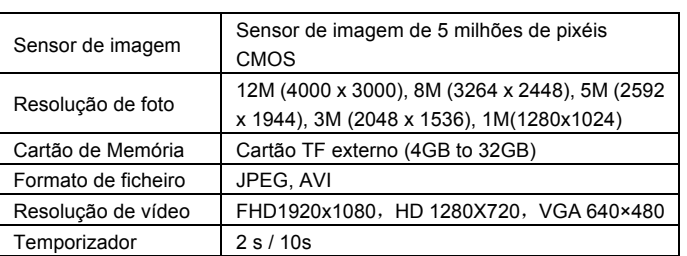

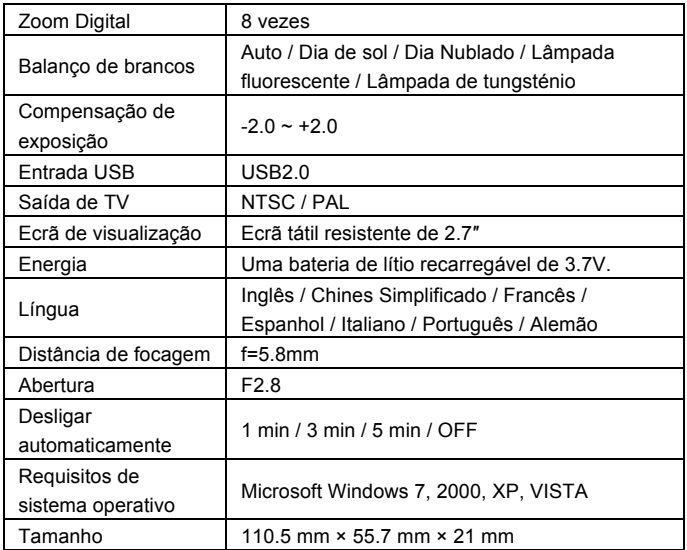

Nota: a especificação de design do produto foi elaborada de acordo com as últimas informações durante a compilação destas instruções. Não há indicações prévias de qualquer modificação. Veja por favor a camara digital.

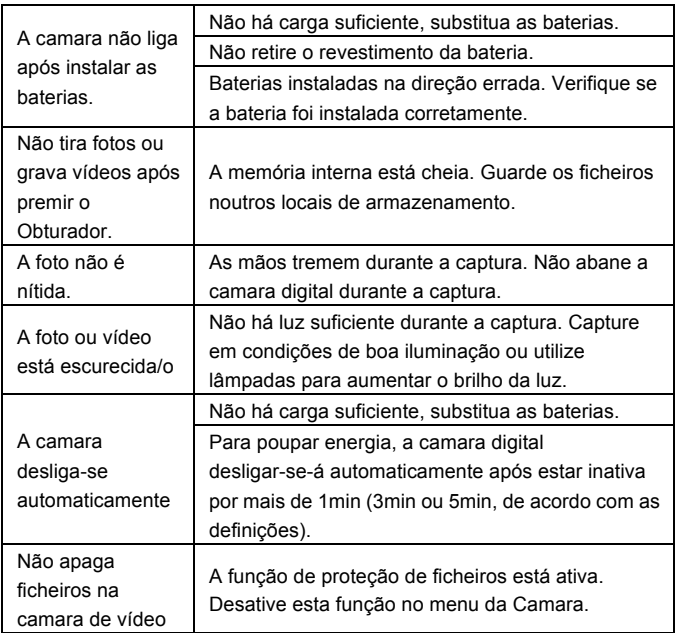

#### *DECLARATION OF CONFORMITY*

*easypix herebly declares that the product DCV2712 is in conformity to all the essential requirements of Directive 1999/5/EC. The declaration of conformity can be downloaded here: http://www.easypix.info/download/pdf/doc\_dvc2712.pdf* 

*For technical help please visit our support area on www.easypix.eu.*

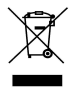

*Only EU* 

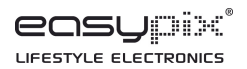